## **Table of Contents**

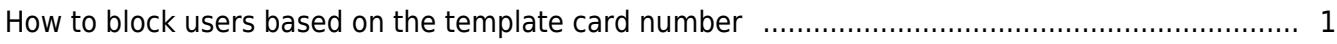

[BioStar 1,](http://kb.supremainc.com/knowledge/doku.php?id=tag:biostar_1&do=showtag&tag=BioStar_1) [Template on card](http://kb.supremainc.com/knowledge/doku.php?id=tag:template_on_card&do=showtag&tag=Template_on_card)

## <span id="page-1-0"></span>**How to block users based on the template card number**

You can use the template card number of a user to prevent the user from getting authenticated.

1. Go to the **Device** page and click the **Black List** tab.

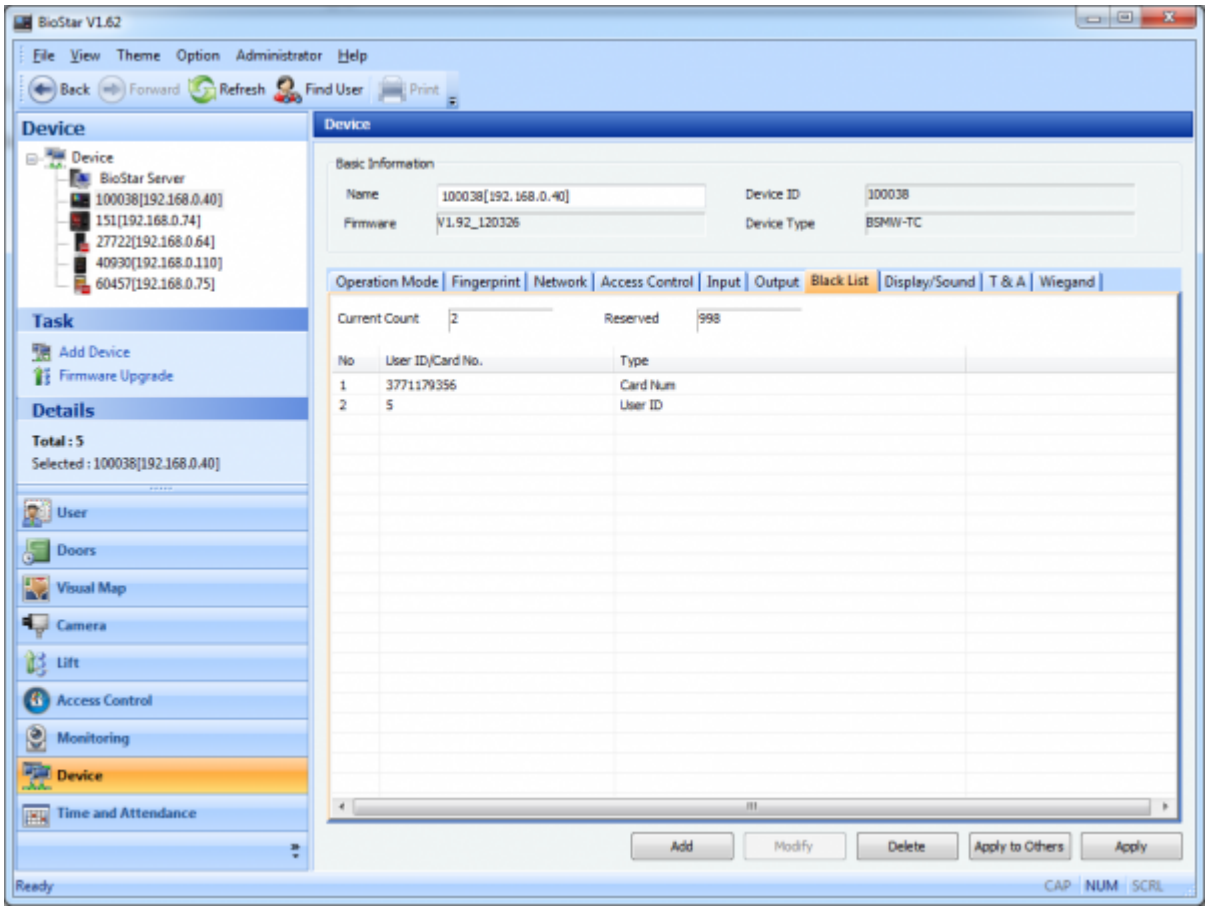

2. Click **Add** and this brings up the **Black List** dialog. Choose the **Card NO** radio button, type in the card number and then click **Add**.

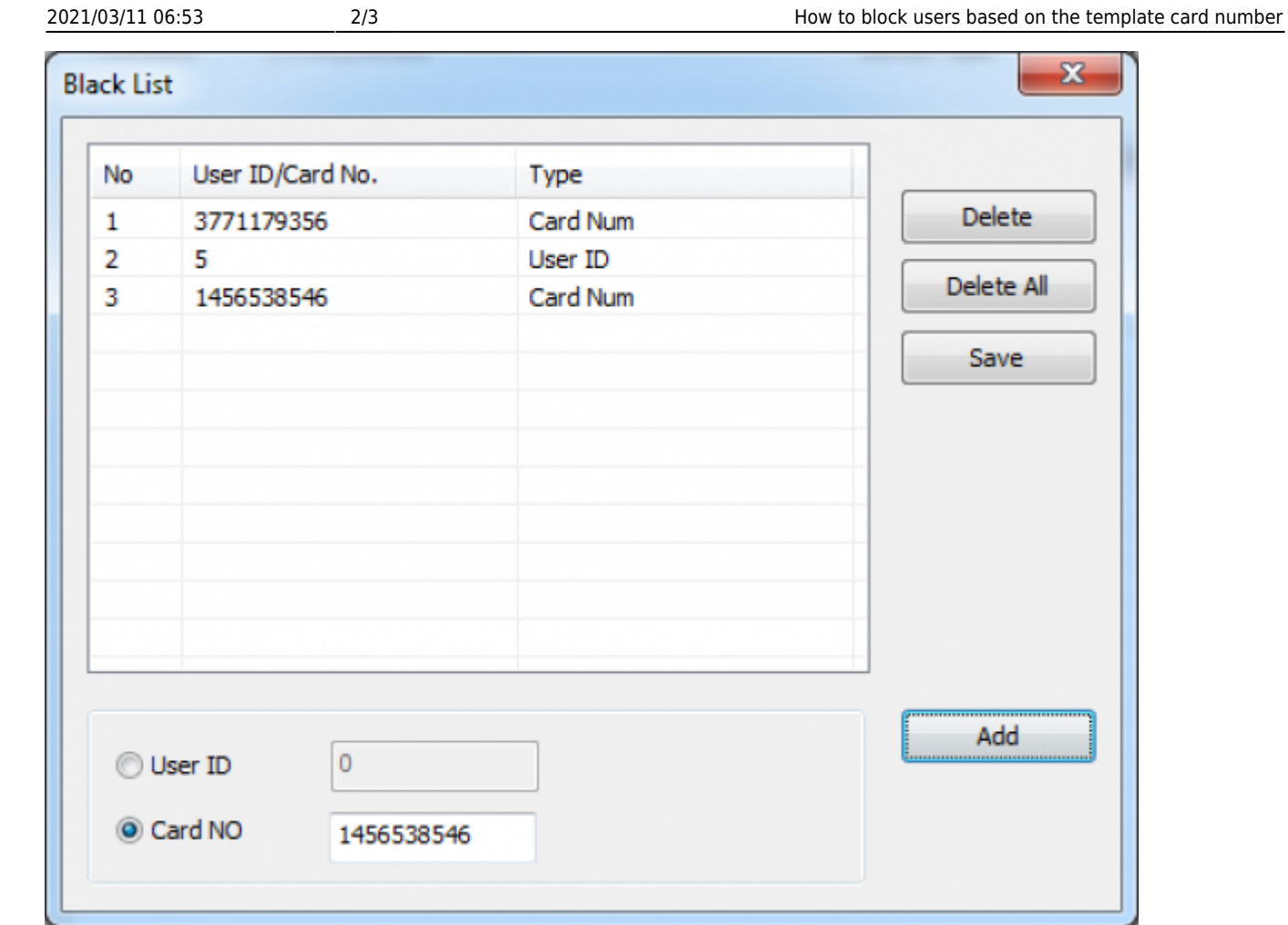

3. Close the **Black List** dialog and click **Apply**. Then, the black list information is transmitted to the device.

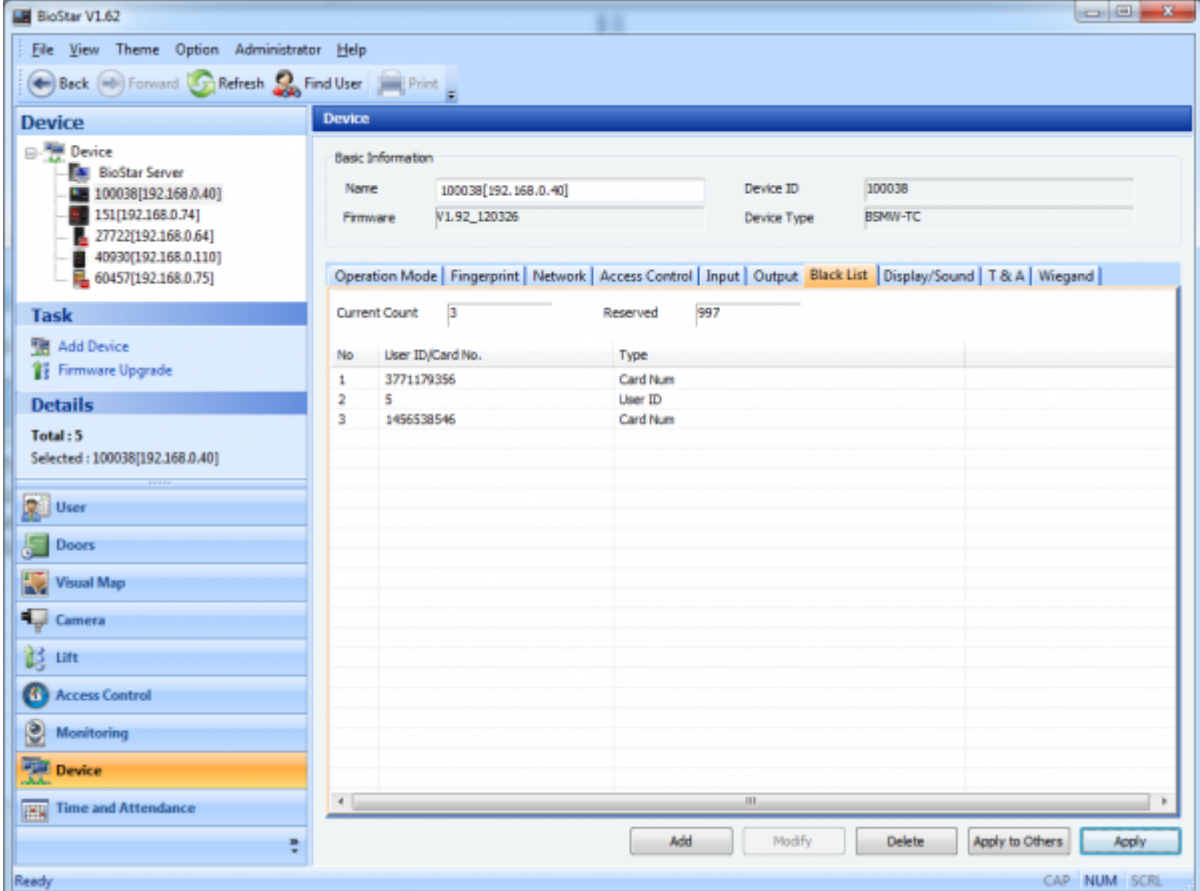

## From:

<http://kb.supremainc.com/knowledge/>-

Permanent link:

**[http://kb.supremainc.com/knowledge/doku.php?id=en:1xfaq\\_how\\_to\\_block\\_users\\_based\\_on\\_the\\_template\\_card\\_number](http://kb.supremainc.com/knowledge/doku.php?id=en:1xfaq_how_to_block_users_based_on_the_template_card_number)**

Last update: **2015/10/12 14:24**